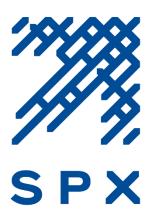

# **TABLE OF CONTENTS**

| Registering and Accessing the Online Matching Gift System |    |
|-----------------------------------------------------------|----|
| Starting and Submitting a Matching Gift Application       | 5  |
| Viewing Your Matching Gift Status and History             | 8  |
| Nonprofit Gift Confirmations and the Request Section      | 10 |

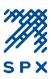

### **Registering and Accessing the Online Matching Gift System**

- 1. To access the online matching gift application go to <u>www.fftc.org/spxmatchinggifts</u>.
- 2. Click on the **SPX Employee Matching Gift Application** link located under the **Matching Gift Application** section of the webpage. This will bring you to the online matching gift center application page where you can start a matching gift application.

**Tip**: You may want to bookmark the link to the online matching gift center's application page for future use.

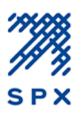

### SPX Employee Matching Gift Program

To encourage and support the generosity and community involvement of employees, SPX is proud to offer the SPX Employee Matching Gift Program. Through this program, an employee may request a matching gift from SPX following his or her act of giving a personal donation to an eligible charitable organization. The SPX Employee Matching Gift Program is managed by Foundation For The Carolinas.

Please note that our procedures have changed. We have implemented a new process for submitting employee matching gift requests. All eligible SPX employees requesting a matching gift can do so by completing the online SPX Employee Matching Gift Application available below.

#### Matching Gift Guidelines and Instructions

Before completing an SPX Employee Matching Gift Application, please review the <u>Matching</u> <u>Gift Program Guidelines</u> for matching gift eligibility information.

If this is your first time accessing the online matching gift application, you will need to register with the online matching gift system. Please carefully review the <u>Matching Gift</u> <u>Registration and Application Guide</u> for guidance.

#### Matching Gift Application

Eligible SPX Employees and members of the SPX Board of Directors requesting a matching gift can complete the SPX Employee Matching Gift Application.

#### Frequently Asked Questions

For more information on the SPX Employee Matching Gift Program, please review the Employee Matching Gift Program's <u>Frequently Asked Questions</u>.

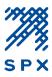

3. From the online matching gift center's application page, click the **Apply** button. You will then be directed to the login page where you can register with the online matching gift system.

| FOUNDATION FOR<br>THE CAROLINAS                                   |                                                                                                    |
|-------------------------------------------------------------------|----------------------------------------------------------------------------------------------------|
| Welcome                                                           | Search for Grant Funds   Login                                                                                                    |
|                                                                   |                                                                                                    |
| SPX 78                                                            |                                                                                                    |
| SPX Employee Matching Gift Program                                | Begin Accepting Applications Date: 04/01/2016                                                                                                    |
|                                                                   | Deadline Date (EST Time Zone): 09/30/2016 11:59PM                                                                                                    |
|                                                                   | Apply<br>unity involvement of employees, SPX is proud to offer the SPX Employee Matching Gift Program. Through this program, an<br>lowing his or her act of giving a personal donation to an eligible charitable organization. The SPX Employee Matching Gift<br>as. |
| Eligibility:<br>All full-time SPX employees and members of the SP | X Board of Directors can participate in the SPX Employee Matching Gift Program.                                                                                                    |

4. Click the **Create New Account** button. You will then brought to the registration page.

| FOUNDATION FOUNDATION FOUNDATION                                                |                                                                                                    |
|---------------------------------------------------------------------------------|----------------------------------------------------------------------------------------------------|
| Welcome                                                                         | Search for Grant Funds   Login                                                                                                    |
|                                                                                 |                                                                                                    |
| Login                                                                           |                                                                                                    |
| Sign in<br>* Email<br>* Password<br>Password is case sensitive.<br>Login Cancel | Welcome to Foundation For The Carolinas' new online grants system. If this is your first time here, you will register as a new applicant. Please follow instructions below.         or         New Applicants:         To begin, click the "Create New Account" button below. Your account will be created and tied to your email address. You only need to do this once.         Returning Users: |
| Forgot Password?                                                                | Enter the Email and Password you used to set up your account and click on<br>the "Login" button.<br>Forgot Password:<br>Click on "Forgot Password" link and enter your email address. You will<br>receive an email with a link to create a new password.<br>Create New Account                                                                                                    |

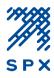

| Registration                                                                                                    |                                       |  |  |  |
|----------------------------------------------------------------------------------------------------|---------------------------------------|--|--|--|
| Registration Information:                                                                                                    |                                       |  |  |  |
| Please provide the information requested below to create your user account. Be sure to remember your<br>ogin email address and password for future use. Once you have registered, you may return to the system<br>at any time to begin or complete an application.                        |                                       |  |  |  |
| Note: For your security, the following password polici                                                                                                    | es are required to create an account. |  |  |  |
| <ol> <li>A valid email address must be used as your Login<br/>your application(s).</li> <li>Passwords must have a minimum of 8 characters</li> <li>Passwords must also use at least one upper case</li> <li>If you have trouble setting up your account, return to<br/>bottom.</li> </ol> | letter, lower case letter and number. |  |  |  |
| Questions marked with an asterisk (*) are required                                                                                                    | Ι.                                    |  |  |  |
| *Organization :                                                                                                    |                                       |  |  |  |
| *First Name :                                                                                                    |                                       |  |  |  |
| *Last Name :                                                                                                    |                                       |  |  |  |
| *Login Id (Email Format) :                                                                                                    |                                       |  |  |  |
| *Password :                                                                                                    |                                       |  |  |  |
| *Confirm Password :                                                                                                    |                                       |  |  |  |
|                                                                                                    |                                       |  |  |  |
|                                                                                                    | Submit Cancel                         |  |  |  |

5. From the registration page, enter your registration information in the space provided as follows:

| Organization:  | SPX                                                             |
|----------------|-----------------------------------------------------------------|
| First Name:    | Enter your first name                                           |
| Last Name:     | Enter your last name                                            |
| Login Id:      | Your login ID will be your email address. The email address     |
| (Email Format) | entered will also be used for correspondence from the SPX       |
|                | Employee Matching Gift Program.                                 |
| Password:      | Passwords must have a minimum of 8 characters. Passwords        |
|                | must also use at least one upper case letter, lower case letter |
|                | and number.                                                     |

6. Once you've successfully registered with the online matching gift system, you may sign-in to access your matching gift application. See the following section for instructions on starting and submitting an online matching gift application.

#### PLEASE NOTE

- Each employee must register individually. Your login ID will be linked to your matching gift history.
- Once you have registered with the online system, you will receive an automated email from <a href="mailto:fftcgrants@communityforce.com">fftcgrants@communityforce.com</a> confirming your registration.

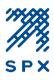

### Starting and Submitting a Matching Gift Application

- 1. Follow steps 1 through 3 under the above section, *Registering and Accessing the Online Matching Gift System* and login. You will be directed back to the online matching gift center application page.
- 2. Click the **Apply** button to begin your SPX Employee Matching Gift Application.

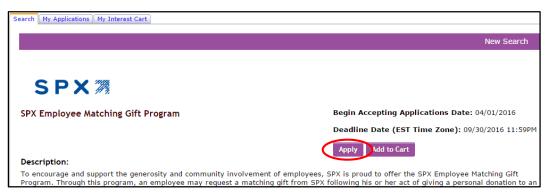

**Note**: The **Add to Cart** feature will allow you to save a copy of the quarterly application under the *My Interest Cart* tab within your account. Note that each quarter will begin with a new quarterly application.

After you've submitted your first matching gift request, you will notice the following options the next time you go to submit a request:

- **Continue with Application** Select this to view or complete an existing application.
- Start a New Application Select this option to begin a new matching gift application.

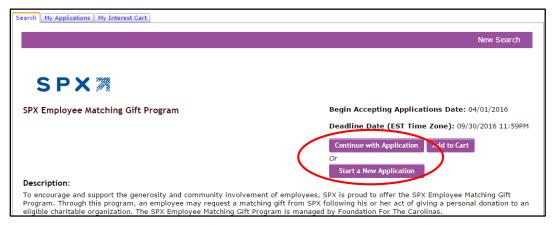

By clicking "Start a New Application", you will be prompted to enter a description for your application. You may enter a brief description for your application, then click Apply.

| Start a New Application                                                                                                    | ×  |
|----------------------------------------------------------------------------------------------------|----|
| This application allows you to submit multiple requests for funding. In orde<br>to keep track of which project or request please create a name for your rec<br>under the description box below. |    |
| Description :                                                                                                    |    |
|                                                                                                    |    |
|                                                                                                    | 11 |
| Apply   Cancel                                                                                                    |    |

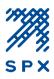

3. You will then be directed to your application dashboard. There are two sections to completing a matching gift application; the **SPX Employee Matching Gift Form**, and the **Request Section**.

#### a) SPX Employee Matching Gift Form

Click on the SPX Employee Matching Gift Form icon to complete your matching gift information. Once you have completed the required fields, click **Save and Return to Dashboard.** Note that any field with a red asterisk (\*) next to it is a required field. You cannot submit an application until all required fields have been completed.

#### b) Request Section

Next, click on the Request icon. This is where you will initiate the gift confirmation request to a nonprofit organization. Carefully follow the instructions within this section to complete the gift confirmation request. Once you've completed the request section, click **Return to Dashboard**.

| Deadline for Submission: 9/30/2016 11:59 PM                                                                                                    |                                              |
|----------------------------------------------------------------------------------------------------|----------------------------------------------|
|                                                                                                    | Preview Application Final Review and Submit  |
| <u>SPX Employee Matching Gift Program</u><br>Welcome to your Dashboard. Please complete each section below. When you have completed<br><b>Submit button</b> at the top right hand corner of this page to submit your matching gift request<br>quarterly basis. |                                              |
| • STEP 1: To begin your application, click on the "SPX Employee Matching Gift Form" ice                                                                                                    | on below.                                    |
| <ul> <li>STEP 2: Use the "Request" section to send an email request for gift verification to the<br/>made. All gifts must be verified by the nonprofit organization in order to be considered<br/>Gift Program.</li> </ul>                                     |                                              |
| • STEP 3: Click the red Final Review and Submit button on the top right corner of the so                                                                                                    | creen to review and submit your application. |
| SPX Employee Matching Gift<br>Form<br>Deadline<br>2/30/2016 11:59PM<br>Received<br>0%                                                                                                    |                                              |

4. When you have completed steps (a) and (b) above, you are ready to submit your matching gift request. Click the **Final Review & Submit** button located at the top right-hand corner of your dashboard.

| Deadline for Submission: 9/30/2016 11:59 PM                                                                                                    |                                           |
|----------------------------------------------------------------------------------------------------|-------------------------------------------|
|                                                                                                    | Preview Application Final Review and Subm |
| <u>SPX Employee Matching Gift Program</u><br>Welcome to your Dashboard. Please complete each section below. When you have complet<br><b>Submit button</b> at the top right hand corner of this page to submit your matching gift reque<br>quarterly basis. | · · · · · · · · · · · · · · · · · · ·     |

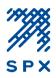

5. You will then have the opportunity to review your application. Check the box at the top of the review page and click **Submit** when you are ready to submit your application. Note that you cannot edit your matching gift request once it has been submitted.

| Please check the check-box to confirm that you have reviewed your SPX Employee Matching Gift Program application, then<br>click "Submit".<br>You will not be able to update it after it is submitted. |                    |  |  |
|----------------------------------------------------------------------------------------------------|--------------------|--|--|
| Submit                                                                                                    | Cancel & Exit      |  |  |
| pplication Summary of : SPX Matching Gifts   McDonah, K                                                                                                    | andace             |  |  |
|                                                                                                    |                    |  |  |
| rogram Name : Children's Program                                                                                                    |                    |  |  |
|                                                                                                    | Kandace            |  |  |
| sPX Employee Matching Gift Form                                                                                                    | Kandace<br>McDonah |  |  |

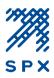

### **Viewing Your Matching Gift Status and History**

Matching gifts are reviewed and processed on a quarterly basis. Through the online matching gift system, you can view the status of your submitted matching gift requests.

1. Go to the online matching gift center application page and click the **Login** link on the top right hand corner of the page. You will be brought to the login screen where you will enter your username and password.

| FOUNDATION FOR                                                                                                    |                                                                                                    |
|----------------------------------------------------------------------------------------------------|----------------------------------------------------------------------------------------------------|
| THE CAROLINAS                                                                                                    |                                                                                                    |
| Welcome                                                                                                    | Search for Grant Funds   Login                                                                                                    |
|                                                                                                    |                                                                                                    |
|                                                                                                    |                                                                                                    |
|                                                                                                    |                                                                                                    |
|                                                                                                    |                                                                                                    |
| SPX 🚿                                                                                                    |                                                                                                    |
| SPX Employee Matching Gift Progra                                                                                                    | Begin Accepting Applications Date: 04/01/2016                                                                                                    |
|                                                                                                    | Deadline Date (EST Time Zone): 09/30/2016 11:59PM                                                                                                    |
|                                                                                                    | Apply                                                                                                    |
| Description:                                                                                                    |                                                                                                    |
|                                                                                                    | community involvement of employees, SPX is proud to offer the SPX Employee Matching Gift Program. Through this program, an<br>XY following his or her act of giving a personal donation to an eligible charitable organization. The SPX Employee Matching Gift<br>rolinas.                                                               |
| Eligibility:<br>All full-time SPX employees and members of t                                                                                                    | he SPX Board of Directors can participate in the SPX Employee Matching Gift Program.                                                                                                    |
| SPX Employee Matching Gift Progra<br>Description:<br>To encourage and support the generosity and c<br>employee may request a matching gift from SF<br>Program is managed by Foundation For The Ca<br>Eligibility: | Deadline Date (EST Time Zone): 09/30/2016 11:59PM<br>Apply<br>community involvement of employees, SPX is proud to offer the SPX Employee Matching Gift Program. Through this program, an<br>PX following his or her act of giving a personal donation to an eligible charitable organization. The SPX Employee Matching Gift<br>rolinas. |

2. Once you are logged in, go to the **My Applications** tab to view your matching gift history. The status of your request will display under the Status column. The recipient nonprofit organization's name will display under the Program Name column.

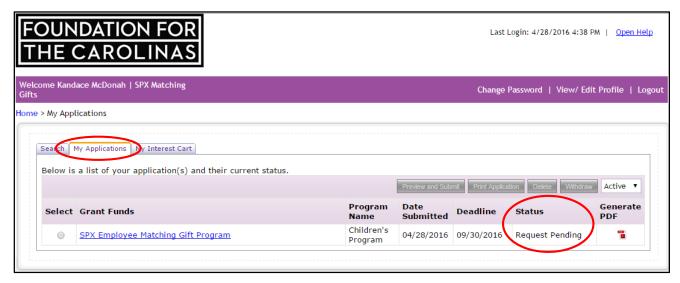

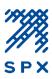

#### Your matching gift status will change as follows:

- **Pending Submission:** Application has been started, but not yet submitted.
- **Request Pending**: Application has been submitted and is pending gift confirmation by the nonprofit organization. (Note: your request will not be considered until the gift confirmation process is complete)
- **Submitted**: Application is submitted and the nonprofit gift confirmation has been received.
- Award Accepted: Application has been reviewed and approved for matching.
- Award Declined: Application has been reviewed and declined for matching.

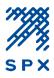

### Nonprofit Gift Confirmations and the Request Section

The nonprofit gift confirmation step is required in order for your matching gift request to be considered by the SPX Employee Matching Gift Program. Recall that this gift confirmation step is initiated when you complete the Request Section of your application. It is then the responsibility of the recipient contact at the nonprofit organization to verify the gift details through the online matching gift system in order to complete the gift confirmation step.

After submitting a matching gift application, the application status will remain as **Request Pending** until the nonprofit has fulfilled the gift confirmation request. Once the gift confirmation request is completed by the nonprofit organization, you will be notified via email and your application status will change to **Submitted**.

Nonprofit gift confirmations are monitored by the SPX Employee Matching Gift Program Administrator. However, if after several weeks your application status remains as **Request Pending**, you may resubmit the gift confirmation request to the nonprofit via the **Request Section** of your application. Refer to the following steps to resend a gift confirmation request to the nonprofit organization.

1. Go to the **My Applications** tab of your account and click on the link for the matching gift application with the **Request Pending** status. You will be directed to your application's Dashboard.

| Welcome Kandace McDonah   SPX Matching<br>Gifts                                                           |                       |                   | Change Password   View/ Ed           | dit Profile   Logout |
|----------------------------------------------------------------------------------------------------|-----------------------|-------------------|--------------------------------------|----------------------|
| Home > My Applications                                                                                    |                       |                   |                                      |                      |
| Sea h My Applications M Interest Cart<br>Below is a list of your application(s) and their current status. |                       | Preview and Subr  | mit Print Application Delete Withdra | W Active V           |
| Select Grant Funds                                                                                        | Program<br>Name       | Date<br>Submitted | Deadline Status                      | Generate<br>PDF      |
| SPX Employee Matching Gift Program                                                                        | Children's<br>Program | 04/28/2016        | 09/30/2016 Request Pending           | -                    |

2. From your application Dashboard, click on the Request Section icon.

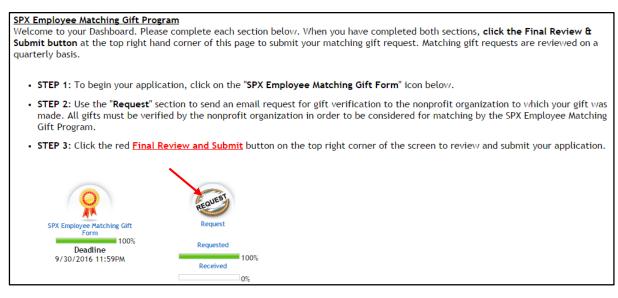

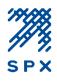

3. Next, click on the email icon to the far right of the *Nonprofit Gift Confirmation Request* link to resend the gift confirmation request to the nonprofit contact listed.

| Request                                                                                                    |                              |                                  |                         |                     |                   |      |
|----------------------------------------------------------------------------------------------------|------------------------------|----------------------------------|-------------------------|---------------------|-------------------|------|
| This section allows you to send an email request to the nonprofit organization, requesting the verification of your contribution. The nonprofit<br>organization must complete the required information in order for your matching gift request to be considered by the SPX Employee Matching Gift<br>Program.                                                                                                    |                              |                                  |                         |                     |                   |      |
| Please follow the instructions belo                                                                                                    | ow to initiate the gift conf | firmation process.               |                         |                     |                   |      |
| 1. Click on the Nonprofit Gift Confi                                                                                                    | rmation link below to send   | I a gift confirmation request to | the nonprofit organiza  | tion.               |                   |      |
| 2. You will then be asked to enter t                                                                                                    | he the following informati   | on:                              |                         |                     |                   |      |
| <ul> <li>Name: Enter the name of a contact at the nonprofit organization. If you do not know the name of the appropriate individual at the organization, simply enter the name of the organization.</li> <li>Email: Enter the email address of the contact at the organization.</li> <li>Notes: You may enter a brief note about your request. This note will be passed on to the recipient at the nonprofit organization.</li> </ul> |                              |                                  |                         |                     |                   |      |
| 3. Click Email Request                                                                                                    |                              |                                  |                         |                     |                   |      |
| 4. You may view the status of the gift confirmation under the Status column of the Request Section. The status will change once the nonprofit organization confirms or declines the gift confirmation request.                                                                                                    |                              |                                  |                         |                     |                   |      |
| Tip: A nonprofit organization's mate                                                                                                    | ching gift contact informat  | ion can generally be found on t  | heir website or by call | ing the organizatio | on.               |      |
| Request For                                                                                                    | Requested From               | <u>Email</u>                     | <u>Status</u>           | Requested Date      | Received Date     | /    |
| Nonprofit Gift Confirmation<br>Request                                                                                                    | Kandace McDonah              | kmcdonah@fftc.org                | Requested               | 04/28/2016          |                   | ta / |
|                                                                                                    |                              |                                  |                         |                     | Return To Dashboa | rd 🕨 |

#### **Changing the Nonprofit Contact Information**

If you would like to update the nonprofit contact information before resending the gift confirmation request, you may do so by following the directions below:

1. From within the **Request Section** of your application, click on the **Nonprofit Gift Confirmation Request** link and click **OK** to confirm that you would like to resubmit the request.

| <u>Please follow the instructions below to initiate the gift confirmation process.</u>                                                                                                    |                   |                      |                      |          |   |  |
|----------------------------------------------------------------------------------------------------|-------------------|----------------------|----------------------|----------|---|--|
| 1. Click on the Nonprofit Gift Confirmation link below to send a gift confirmation request to the nonprofit organization.                                                                                                    |                   |                      |                      |          |   |  |
| <ul> <li>2. You will then be asked to enter the the state organization, simply enter the Email: Enter the email address of the state organization.</li> <li>3. Click Email Request</li> <li>4. You may view the status of the gift confirmation under the Status column of the Request Section. The status will change once the nonprofit organization's matching gift contact information can generally be found on their website or by calling the organization.</li> </ul> |                   |                      |                      |          |   |  |
| Request For Requested From                                                                                                    | Email             | Status Requested Da  | te Received Date     | Access   |   |  |
|                                                                                                    | <u>Linun</u>      | <u>Nequested bu</u>  | <u>necerred bute</u> | Code     |   |  |
| Nonprofit Gift<br>Confirmation Request Jane Smith                                                                                                    | kmcdonah@fftc.org | Requested 03/08/2016 |                      | f35ad449 | 2 |  |

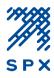

2. Next, enter the new contact information in the space provided, and click **Email Request**.

|                                                                                                  | Nonprofit Gift Confirmation Request<br>Jane Smith         |
|--------------------------------------------------------------------------------------------------|-----------------------------------------------------------|
|                                                                                                  |                                                           |
| Email :                                                                                          | kmcdonah@fftc.org                                         |
|                                                                                                  | Please verify receipt of my gift to<br>your organization. |
| Optional: Additional details<br>provided here will be included in<br>the email for this request. |                                                           |
| $\boldsymbol{<}$                                                                                 | Email Request  Cancel                                     |